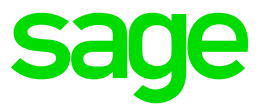

# **Inventur Sage 100**

Supportinformation, Sage 100, Office Line

#### **Impressum**

Sage GmbH Franklinstraße 61-63 60486 Frankfurt am Main

#### **© Copyright 2022 Sage GmbH**

Die Inhalte und Themen in dieser Unterlage wurden mit sehr großer Sorgfalt ausgewählt, erstellt und getestet. Fehlerfreiheit können wir jedoch nicht garantieren. Sage haftet nicht für Fehler in dieser Dokumentation. Die Beschreibungen stellen ausdrücklich keine zugesicherten Eigenschaften im Rechtssinne dar.

# **Inhaltsverzeichnis**

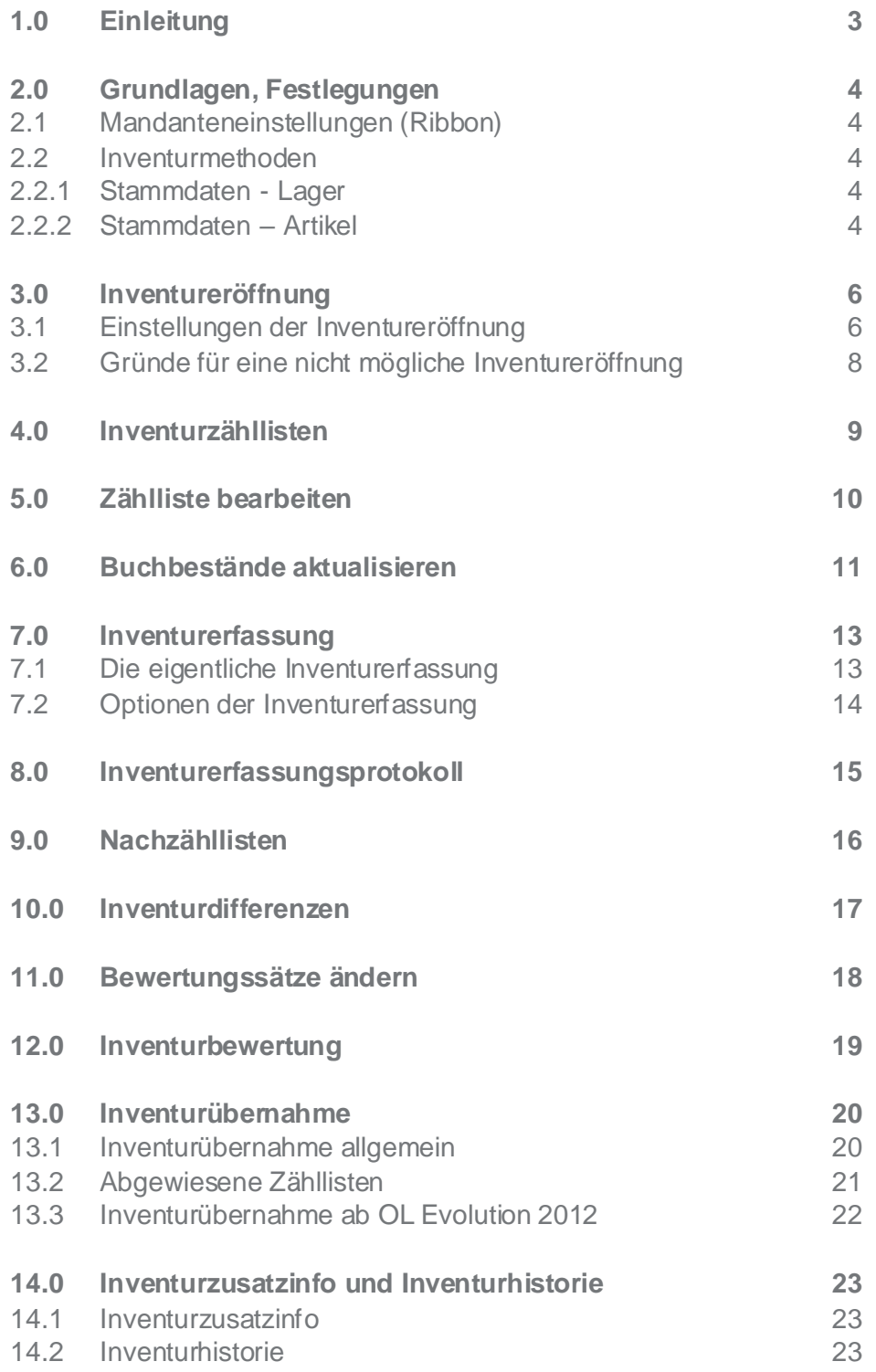

### **1.0 Einleitung**

Laut HGB §240 ff. sind ordentliche Kaufleute, als Grundlage zur Bilanzierung, zum Durchführen einer Inventur verpflichtet.

Dieses Dokument beschreibt die Inventurfunktionen sowie den Inventurablauf der Office Line und weist auf Besonderheiten respektive zu beachtende Punkte hin.

Die Beschreibung wurde unter Nutzung einer Sage 100 (Versionsstand 9.0; Jahresendupdate) mit einer Enterprise Lizenz, inklusive aller möglichen Funktionalitäten, erstellt und ist vorrangig auf das Durchführen einer Stichtagsinventur ausgerichtet.

# **2.0 Grundlagen, Festlegungen**

#### **2.1 Mandanteneinstellungen (Ribbon)**

In den Mandanteneinstellungen (Einstellungen – Warenwirtschaft – Mandant) können Sie einen Bearbeiter für automatisch eröffnete Inventuren festlegen, sowie einen Prozentsatz welcher auf extreme Abweichungen zwischen Buch- und Istbestand hinweist. Im Hauptmenü unter Grundlagen – Inventur zudem Kontrolleure, Zähler und Gruppen für manuell eröffnete Inventuren.

#### **2.2 Inventurmethoden**

#### **2.2.1 Stammdaten - Lager**

Im Lagerstamm legen Sie für das jeweilige Lager eine Inventurmethode fest.

#### Stichtagsinventur:

Die Inventur wird (in der Regel) zu einem festgelegten Zeitpunkt einmal im Jahr durchgeführt. Sie muss manuell eröffnet werden.

Dies ist die gebräuchlichste Inventurmethode.

Inventur bei Nullkontrolle:

Sobald der Lagerbestand eines zugeordneten Artikels den Wert 0 erreicht wird für das Lager automatisch eine Inventur eröffnet.

Inventur bei Einlagerung:

Wird ein Bestand auf das Lager gebucht erfolgt ebenfalls eine automatische Inventureröffnung.

#### **2.2.2 Stammdaten – Artikel**

Im Artikelstamm können Sie festlegen dass ein Artikel der permanenten Inventur unterliegt. In diesem Fall können Sie für diese Artikel über die Funktion Sonderinventurverfahren eine gesonderte Inventur, abweichend vom Datum der Stichtagsinventur, durchführen. Der hier gezählte Bestand wird dann vom System fortgeführt und bei der Übernahme der normalen Stichtagsinventur übernommen. Der typische Anwendungsfall wären Artikel wie Schrauben deren Zählung den Rahmen der Stichtagsinventur sprengt.

Sprechen Sie diese Einstellung bitte mit Ihrem Steuerberater ab.

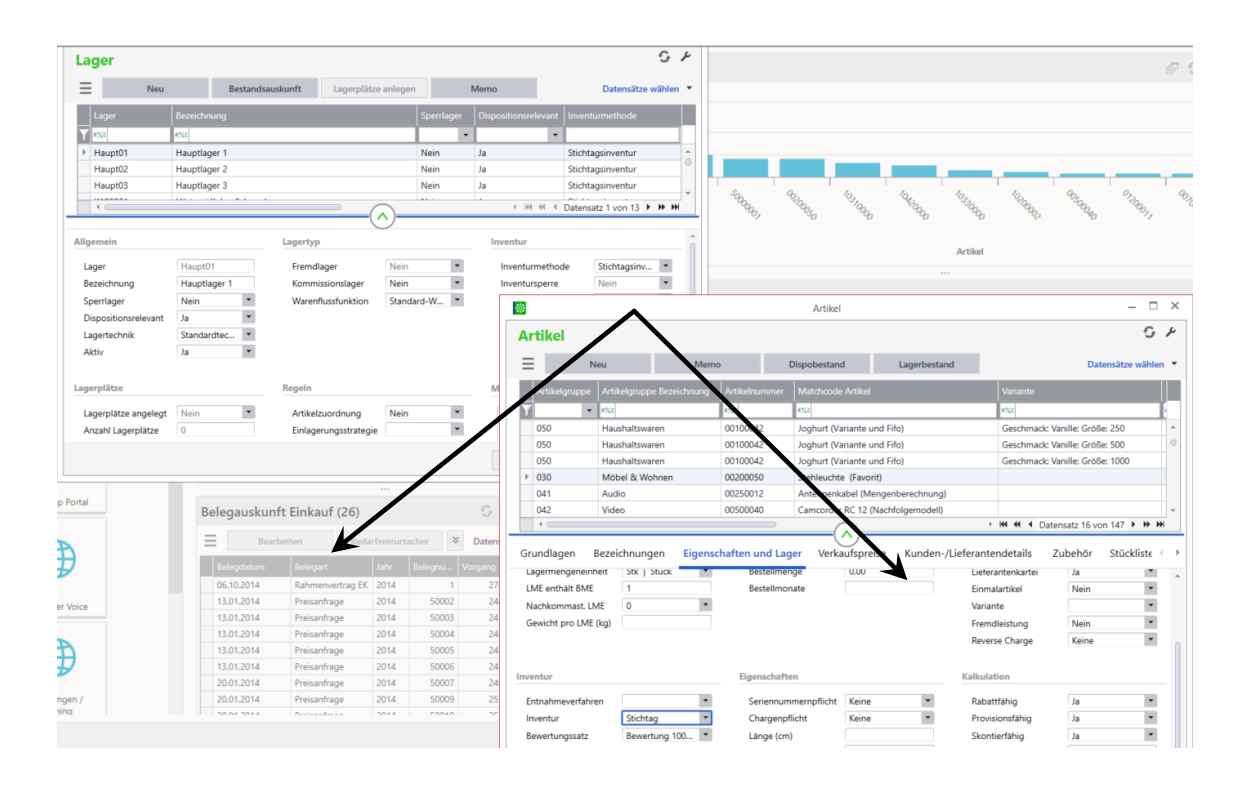

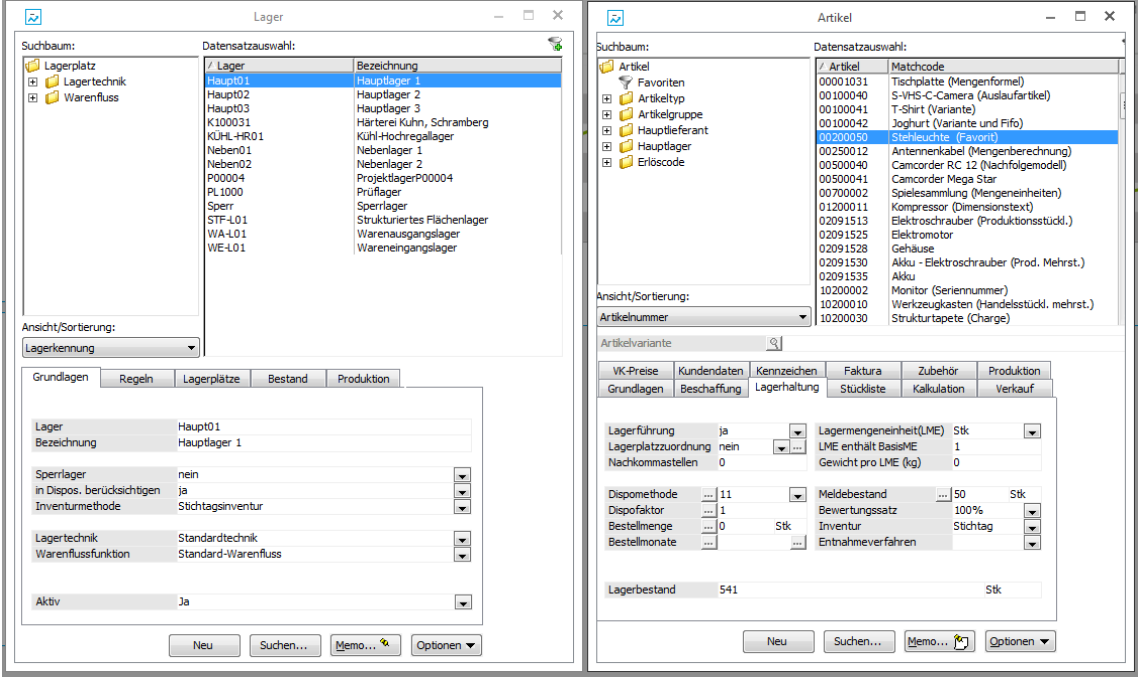

# **3.0 Inventureröffnung**

#### **3.1 Einstellungen der Inventureröffnung**

Über den Menüpunkt Inventureröffnung unter Lagerwirtschaft – Lagerinventur starten Sie Ihre Stichtagsinventur.

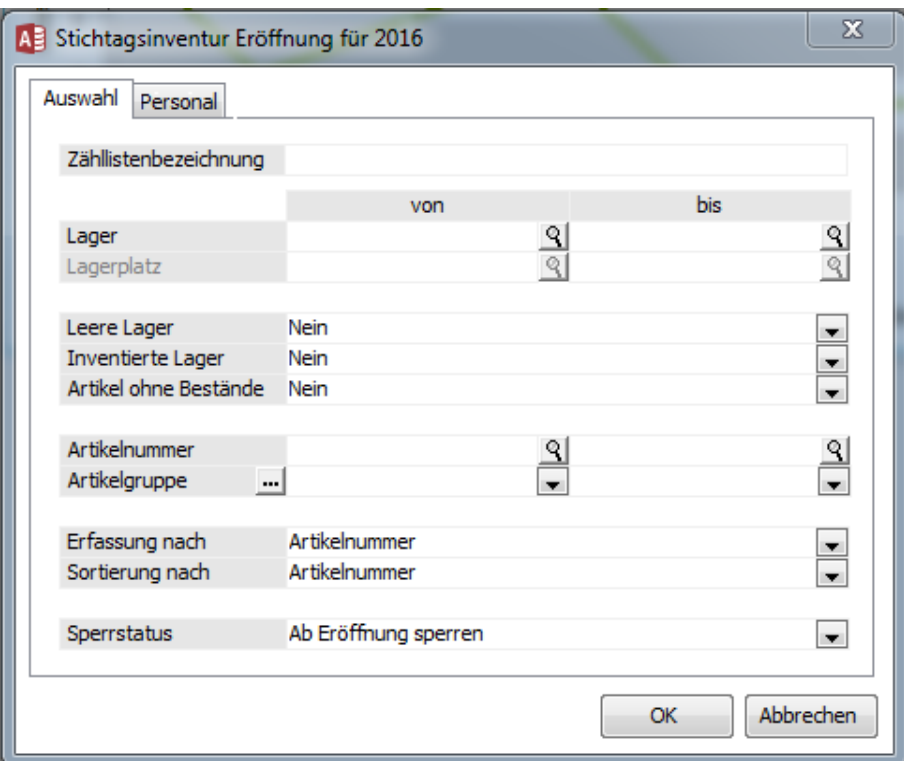

Im Register Auswahl vergeben Sie den Namen der Zählliste. Aufgrund der Funktion Inventurhistorie (Zusatzmodul Erweiterte Lagerwirtschaft) muss die Bezeichnung eindeutig vergeben werden. Liegt das Zusatzpaket "Erweiterte Lagerwirtschaft" nicht vor wird die Zählliste automatisch wie das Lager benannt.

Anschließend können Sie selektieren für welches Lager beziehungsweise Lagerorte die Inventur eröffnet wird. Ohne Selektion wird für alle Lager eine Inventur eröffnet. Beim Verwenden von Lagerplätzen sollten Sie darauf achten dass auch diejenigen Plätze für die Inventur eröffnet werden bei welchen möglicherweise extra Buchungen erfolgen könnten (welche noch nicht im Buchbestand enthalten sind).

**Wichtig**: Wenn Sie anschließend die Eröffnung über bestimmte Artikel oder Artikelgruppen einschränken bedeutet dies nicht dass nur für diese eine Inventur eröffnet wird! Sondern: Für sämtliche Lager wo diese Artikel/Artikelgruppen laut System Bestand besteht erfolgt eine Inventureröffnung. Hier erfolgt dann eine entsprechende Hinweismeldung.

Beispiel: Inventureröffnung ohne Lagerselektion über Artikel XY. Der Artikel befindet sich auf den Lagern Oldenburg und Paderborn. Für beide Lager erfolgt dann eine Inventureröffnung und die Zählliste enthält sämtliche Artikel des Lagers. Beachten Sie hierzu aber bitte auch Punkt 5.0 (Zählliste bearbeiten).

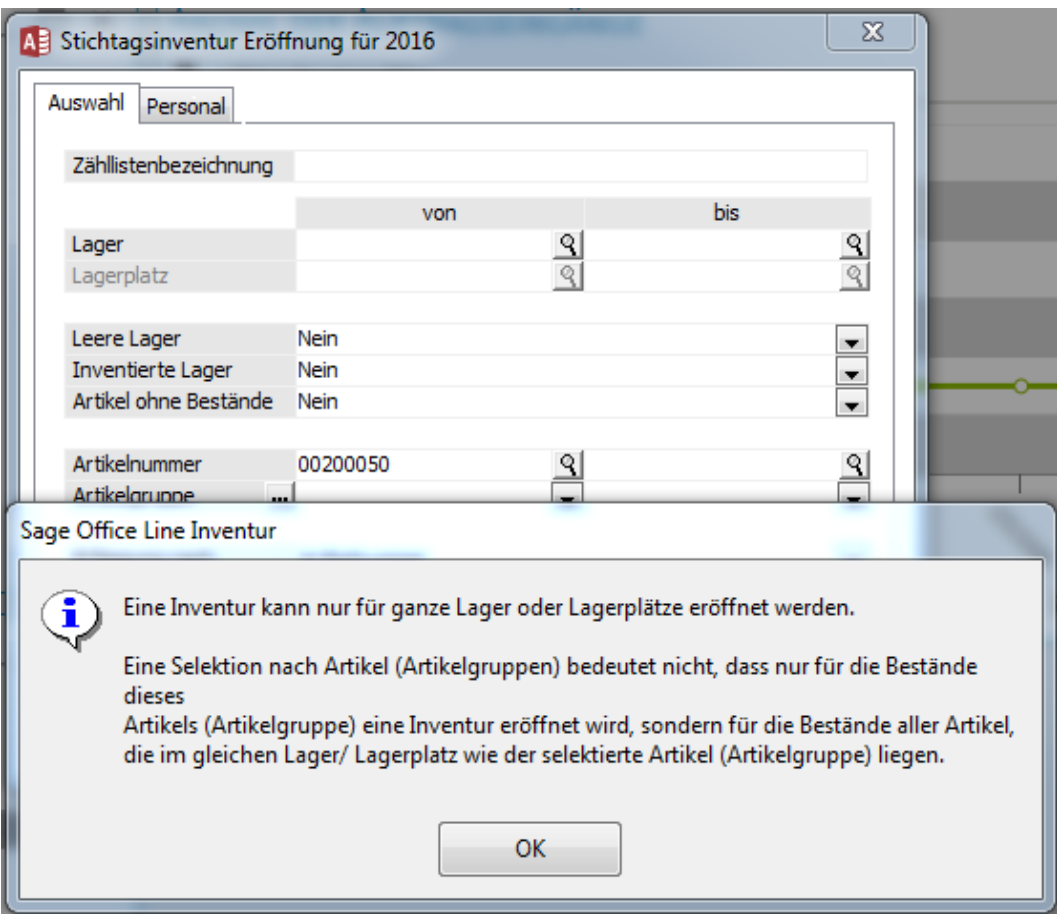

Weiterhin können Sie festlegen ob die Inventur auch für leere Lager eröffnet wird und Artikel ohne Bestände (das Inventurlager ist bei diesen als Hauptlager hinterlegt und es besteht kein weiterer Bestand auf anderen Lagern/Lagerplätzen) in der Zählliste berücksichtigt werden sollten.

**Wichtig**: Möchten Sie die Inventur für ein Lager eröffnen für welches im angemeldeten Geschäftsjahr bereits eine Inventur durchgeführt wurde, so muss die Einstellung unter Invertierte Lager auf , Ja' gesetzt werden.

Im Folgenden bestimmen Sie nach welchen Kriterien die Artikel in der Zählliste und bei der Erfassung gelistet werden.

Nachfolgend legen Sie über Sperrstatus fest ab welchem Zeitpunkt beziehungsweise ob das Lager für Lagerbewegungen gesperrt wird. Bei einem nicht gesperrten Lager müssen Sie beachten dass Warenbewegungen während der Inventur nicht automatisch in den gezählten IstBestand übernommen werden.

#### Wichtig: Allgemein empfehlen wir die grundlegende Sperre des Lagers ab Inventureröffnung! Beachten Sie hierzu bitte auch die Punkte 6.0 (Buchbestände aktualisieren) und 13.2 (Abgewiesene Zähllisten).

**Hinweis**: Für alte Office Line-Versionen gilt: Bei Bewegungen während der Inventur trotz gesperrten Lagers (Einstellung "Trotz Warnung speichern" in der Belegerfassung) werden fehlerhafte Lagerbewegungen angelegt (siehe Auswertungen – Lagerbewegungen – Fehlerhafte Lagerbuchungen) welche dann erst bei der Inventurübernahme verarbeitet werden. Insofern kann direkt nach der Inventur ein differierender Bestand zu den erfassten Beständen existieren!

Im Register Personal können Sie die im Ribbon hinterlegten Mitarbeiter als Zähler, Kontrolleure usw. für diese Inventur hinterlegen.

**Wichtig**: Wird bei einer Inventureröffnung selbst ein Buchhalter festgelegt so kann auch nur dieser dann die eigentliche Erfassung durchführen. Andere Benutzer bekommen die angelegte Zählliste dort nicht angezeigt.

#### **3.2 Gründe für eine nicht mögliche Inventureröffnung**

Eventuell erhalten Sie die Meldung dass kein Lagerplatz für eine Inventureröffnung gefunden werden konnte. Prüfen Sie bitte folgende Punkte:

In angemeldeten Geschäftsjahr fand bereits eine Inventur statt und die Einstellung , Invertierte Lager' war auf nein gestellt.

Die Inventur ist bereits, z.B. durch einen anderen Mitarbeiter, im gleichen Jahr eröffnet worden.

Es ist noch eine Inventur in einem anderen Geschäftsjahr offen.

Es wurde bereits in einem nachfolgenden Geschäftsjahr eine Inventur komplett durchgeführt und übernommen.

Sofern unter Lagerwirtschaft – Lagerbewegungen bearbeiten noch zu verarbeitende Buchungen vorliegen kommt ebenfalls eine entsprechende Hinweismeldung. Diese Buchungen müssen vorab verarbeitet werden. Ebenso noch offene Picklisten des Moduls Kommissionierung.

**Hinweis**: Die erscheinende Benachrichtigung bezüglich der Artikelmenge größer 2000 ist nur als Hinweismeldung zu verstehen und weist auf eine in diesem Falle leicht verzögerte Inventurerfassung hin.

### **4.0 Inventurzähllisten**

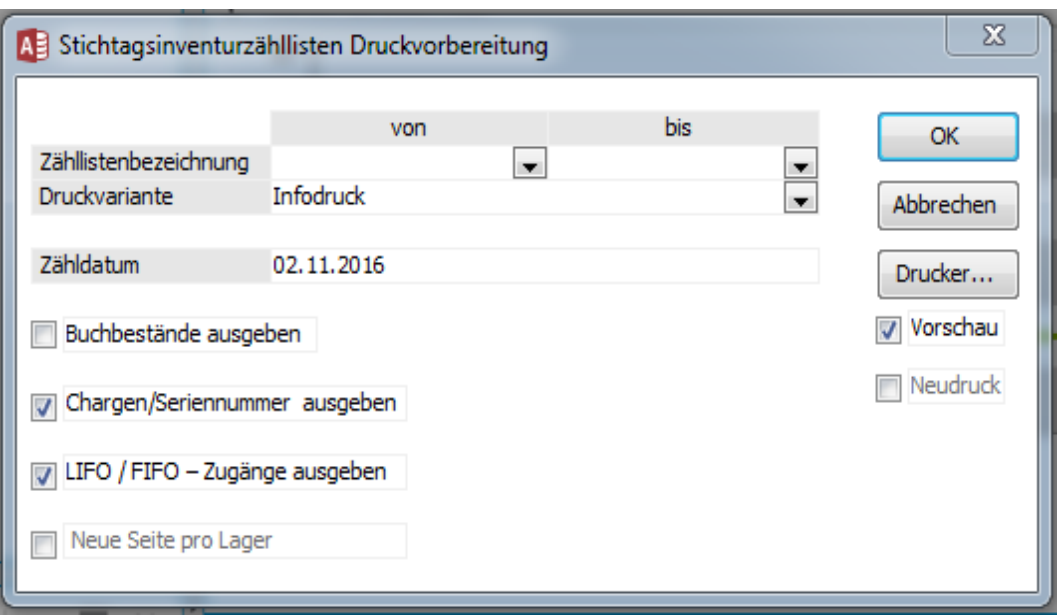

Der nächste Schritt wäre der Ausdruck der eröffneten Zählisten.

Hier können Sie zunächst auswählen für welche Listen ein Ausdruck erfolgen soll (ohne Selektion werden alle manuell eröffneten Listen gedruckt). Anschließend bestimmten Sie ob es sich um den endgültigen oder den Infodruck handelt.

**Wichtig**: Um eine Inventurerfassung durchzuführen muss ein endgültiger Druck erfolgt und bestätigt sein. Für den endgültigen Druck selbst besteht nicht die Möglichkeit der Druckvorschau.

**Hinweis**: Wurde der endgültige Druck versehentlich nicht bestätigt kann man über einen gewählten PDF-Drucker (z.B. >Office Line E-Mail<) den erneuten Papierverbrauch vermeiden.

Das Zähldatum wird automatisch mit dem angemeldeten Belegdatum vorbelegt, es kann hier gegebenenfalls überschrieben werden.

Weiterhin können Sie bestimmen ob die Buchbestände sowie die Chargen- oder Seriennummern mit auf der Liste ausgegeben werden. Bei Nutzung der Entnahmeverfahren LIFO/FIFO können Sie noch die einzelnen Bewegungen der gebuchten Bestände ausweisen. In den letztgenannten Fällen wird zunächst der Gesamtbestand ausgewiesen, anschließend die jeweiligen Buchungen u. z.B. die Seriennummern.

# **5.0 Zählliste bearbeiten**

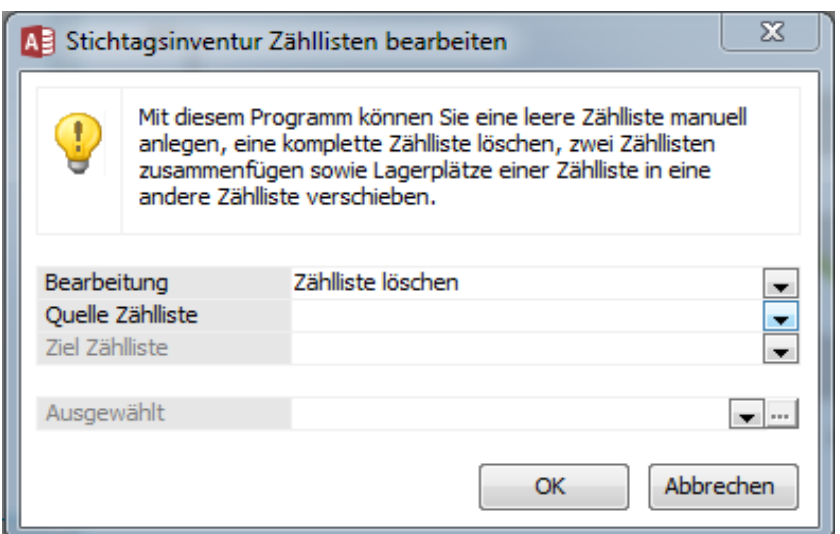

Über diese Funktion können Sie eine eröffnete Zählliste wieder löschen, neue Zähllisten erzeugen, Zähllisten zusammenfassen und Zähllistenbereiche verschieben.

Die Punkte, Ziel Zählliste' und, Ausgewählt' treten nach der entsprechend gewählten Bearbeitungsart in Erscheinung.

**Wichtig**: Über diese Funktion können Sie z.B. bestimmte Artikel und Artikelgruppen in eine extra angelegte weitere Zählliste auslagern und dann nur die Zählung für diesen Bereich vornehmen. Die ursprüngliche Liste könnte dann sogar gelöscht werden. Jedoch gelten die Artikel welche nur in der alten Liste enthalten sind dann nicht als gezählt/invertiert! Zur Prüfung von im Jahr nicht gezählten Beständen können Sie die Auswertung "Bestände mit fehlender Inventur" (Funktionsaufruf über der Inventureröffnung) nutzen. Beachten Sie immer, dass im Regelfall eine komplette Inventur vollzogen sein muss!

# **6.0 Buchbestände aktualisieren**

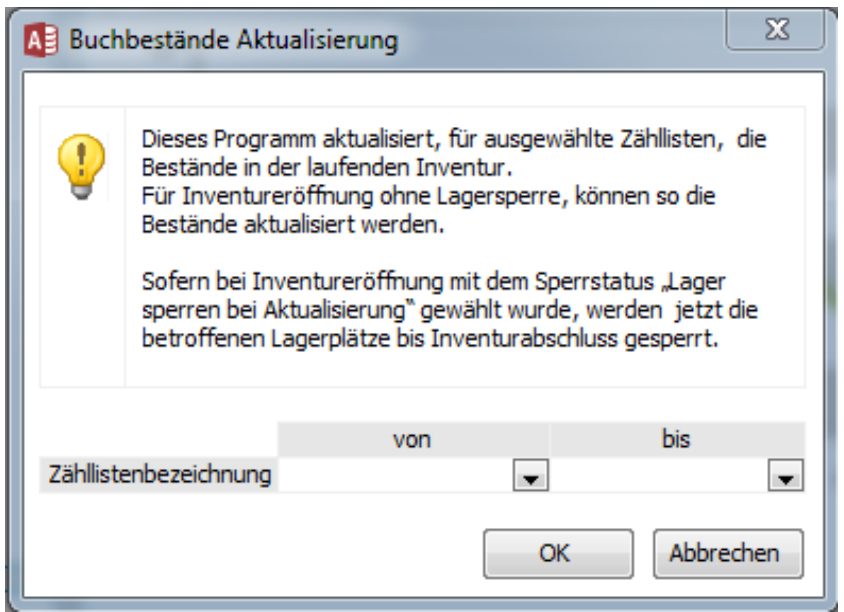

Über diesen Menüpunkt können/müssen Sie Veränderungen beim Buchbestand aktualisieren. Die Funktion ist nur bei nicht gesperrten Lagern relevant (hier nochmals der Hinweis dass wir allgemein die Lagersperre empfehlen).

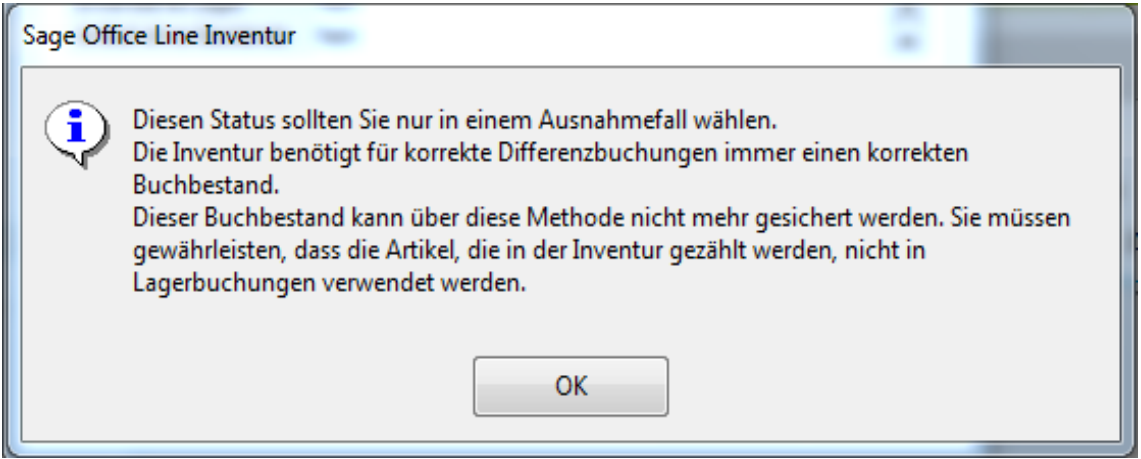

Haben zwischen dem Zeitraum der Inventureröffnung und demjenigen der Erfassung Lagerbewegungen stattgefunden kann/muss der Buchbestand hier auf den aktuellen Stand gebracht werden, damit die Inventurkorrekturbuchungen sich am aktuellen Bestand orientieren.

Wenn die Einstellung "Lager nicht sperren" gewählt ist erscheint beim Aufruf der Inventurerfassung in den aktuellen Versionen ein zwingender Verweis dass die Aktualisierung der Buchbestände vorab erfolgen muss.

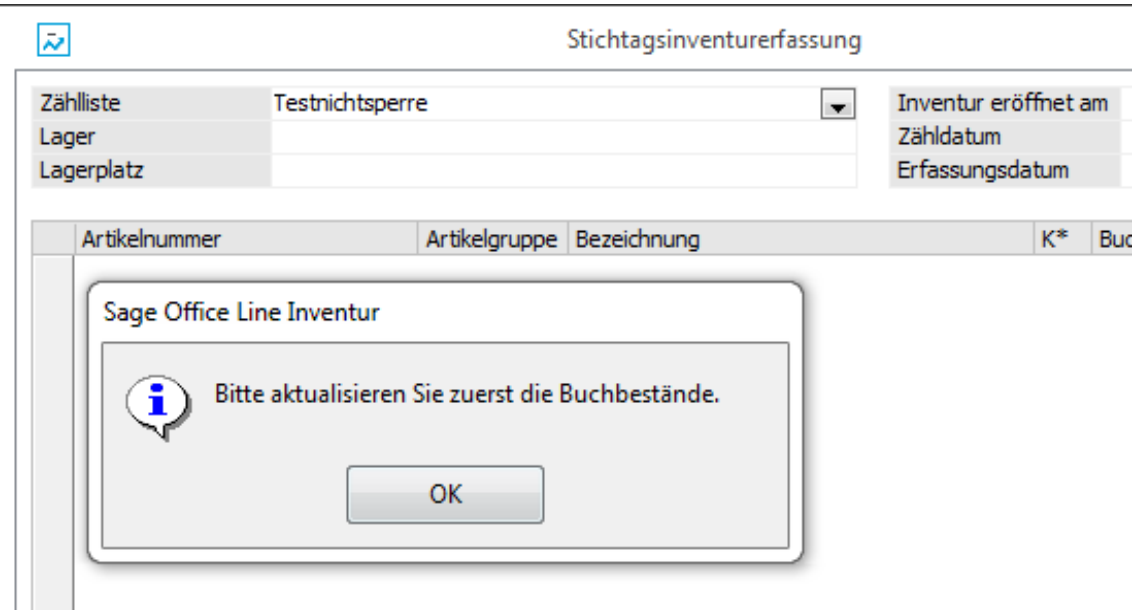

**Hinweis**: Wenn Sie noch ältere Programmversionen der Office Line einsetzen erscheint diese Meldung nur als Hinweis. Trotz allem müssen die Buchbestände vor der Erfassung aktualisiert werden. Unter Umständen führt ein nicht aktualisierter Bestand dazu dass die Übernahme der Zählliste nicht erfolgen kann.

# **7.0 Inventurerfassung**

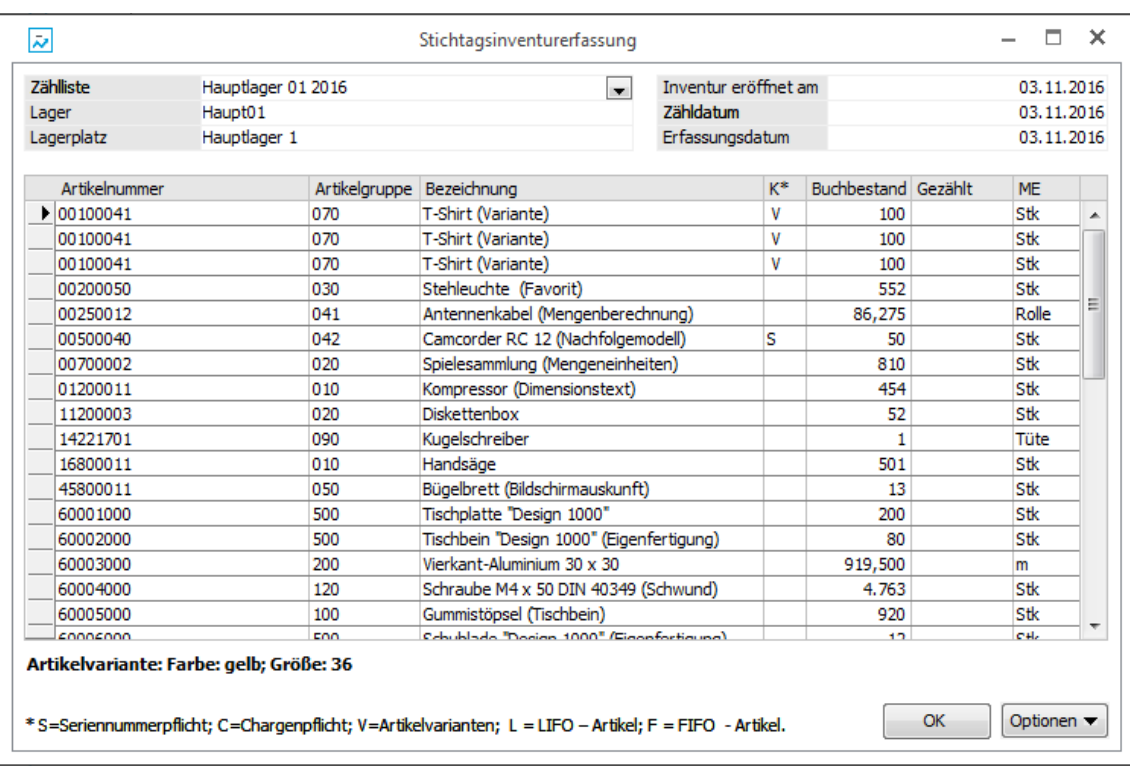

#### **7.1 Die eigentliche Inventurerfassung**

Über Zählliste wählen Sie die jeweilige Liste aus. Prüfen Sie ob Inventureröffnungs -, Zähl- und Erfassungsdatum für das Lager/die Liste eingetragen sind. Die Artikel der Zählliste werden aufgeführt. In der Spalte, Gezählt' übertragen Sie die gezählten Bestände aus der/den physischen Zähllisten. Beachten Sie dass auch tatsächlich ein Bestand erfasst werden muss. Beträgt diesero so muss auch die Ziffer o eingetragen werden.

Beim Erfassen von Artikeln mit z.B. Seriennummernpflicht öffnen sich, je nach eingetragener Menge, weitere Fenster zum Erfassen oder Bestätigen der jeweiligen Nummern/Kennungen.

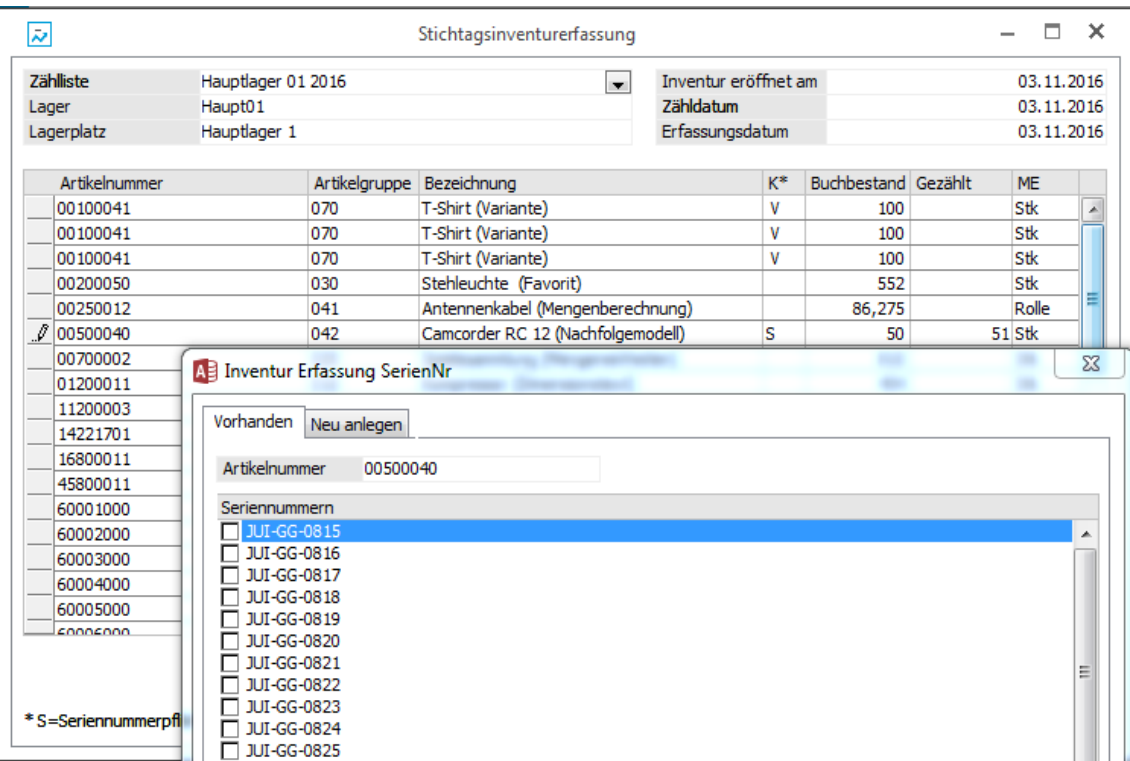

#### **7.2 Optionen der Inventurerfassung**

Über den Button Optionen können Sie weitere Inventurfunktionen aufrufen. Im Einzelnen (abhängig von vorliegenden Funktionen und den Einstellungen bei der Inventureröffnung bzw. der markierten Position):

Nicht erfasste Positionen anzeigen. Einzelne Artikel anzeigen. Mehrere Artikel anzeigen. Zähldatum in andere Zähllisten ohne Zähldatum übernehmen. Buchbestand bei leerem Istbestand übernehmen. Artikel hinzufügen. Artikel löschen. Mehrere Artikel löschen. Istbestand zurücksetzen. Leere Lagerplätze ausblenden. Leere Lagerplätze löschen. Artikel ohne Buchbestand löschen. Erfassungsdatum in andere Zähllisten ohne Erfassungsdatum übernehmen. Seriennummer einfügen. Chargennummer einfügen.

LIFO/FIFO-Zugang einfügen.

Zurück zur Erfassung.

# **8.0 Inventurerfassungsprotokoll**

Nach Abschluss der Erfassung können Sie sich die eingetragenen Bestände über das Inventurerfassungsprotokoll nochmals anzeigen lassen.

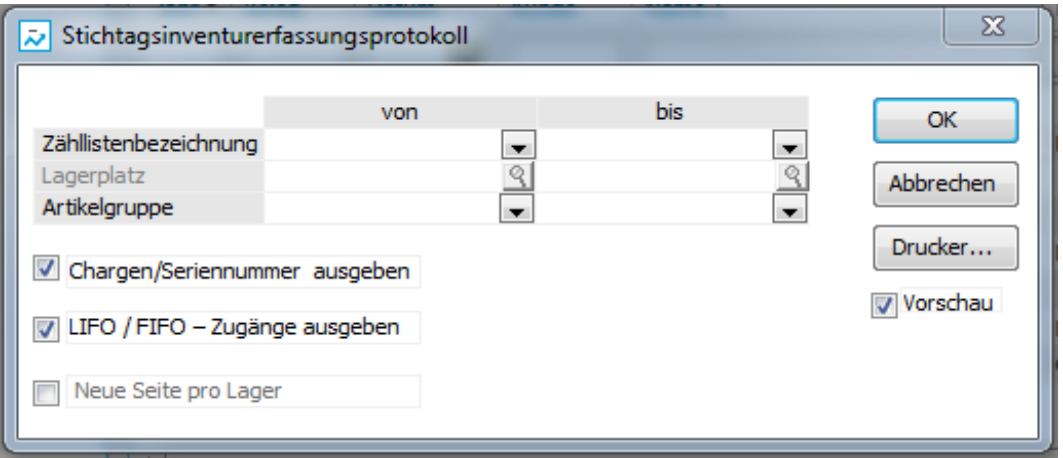

**Wichtig**: Für die Inventurauswertungen allgemein sollten Sie beachten, dass diese nur während der noch offenen Inventur durchführbar sind. Nach übernommener Inventur liefern diese Funktionsaufrufe keine Daten (beachten Sie hierzu bitte auch den Punkt Inventurhistorie).

### **9.0 Nachzähllisten**

Mit dieser Funktion können Sie, bei festgestellten zu großen Abweichungen zwischen Soll- und Istbestand, als Kontrolle eine Zählliste oder Bereiche derselben erneut drucken, um die betroffenen Bestände erneut zu erfassen/zu prüfen. Alle in einer Nachzählliste enthaltenen Artikel müssen bei der Inventurerfassung nochmals erfasst werden.

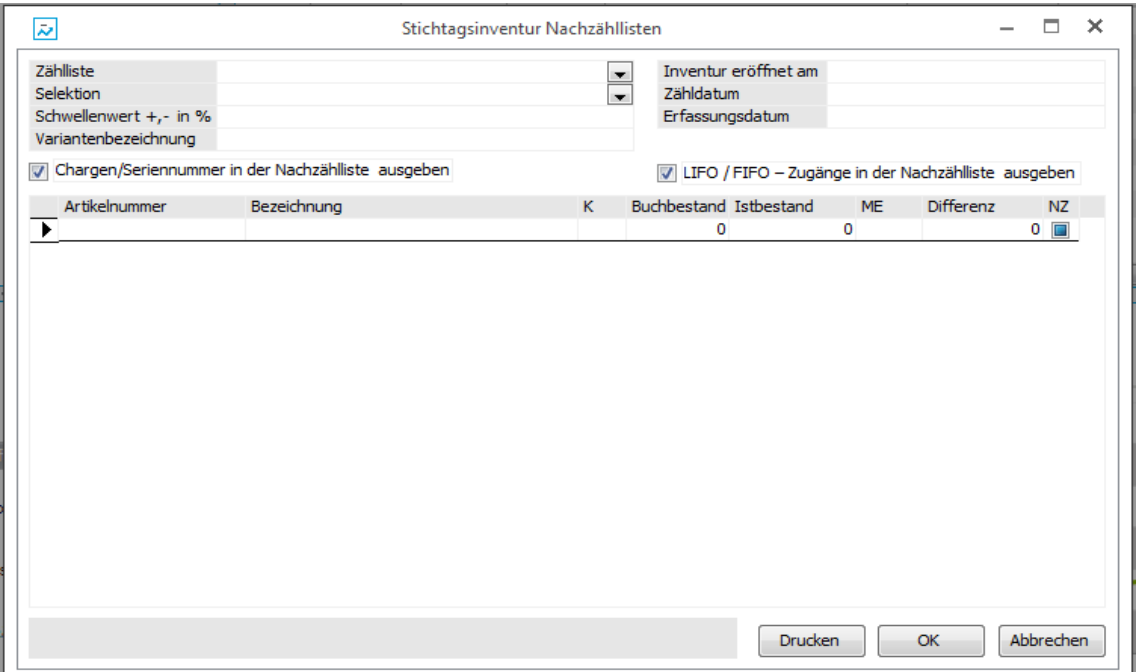

Wählen Sie aus für welche Zähl- eine Nachzählliste erstellt werden soll. Anschließend bestimmen Sie über den Button Selektion welche Artikel dort enthalten sein sollen.

Sofern Sie eine Ausgabe nach Mengen- oder Wertdifferenzen festlegen können Sie die Abweichungen unter Schwellenwert bestimmen (für negative Abweichungen müssen Sie auch einen negativen Prozentwert angeben).

Die Variantenbezeichnung wird angegeben sofern ein Variantenartikel markiert wird.

Nach Druck der Nachzählliste muss der IstBestand der gewählten Artikel in der Inventurerfassung erneut gepflegt werden.

# **10.0 Inventurdifferenzen**

Mit dieser Auswertung können Sie sich, auch wieder mit verschiedenen Selektionsmöglichkeiten, Bestände mit Differenz zwischen Buch- und gezähltem Bestand anzeigen lassen (und daraufhin möglicherweise eine Nachzählung initiieren).

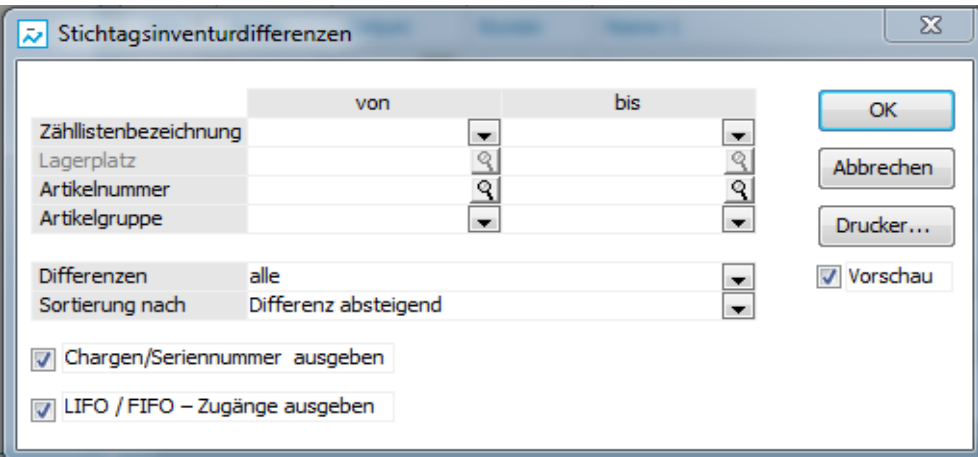

### **11.0 Bewertungssätze ändern**

Um eine Inventur- oder auch Lagerbewertung durchzuführen sind hinterlegte Bewertungssätze im Artikelstamm zwingend notwendig. Mit dem Assistent zum Ändern von Bewertungssätzen besteht die Möglichkeit innerhalb der Inventur eine Bewertung mit abgeänderten Bewertungssätzen auszugeben.

**Hinweis**: Aufdiesem Wege kann man z.B. den Inventurbestand eines bestimmten Lagers innerhalb dieser Inventur mit einem abweichenden Bewertungssatz bewerten lassen.

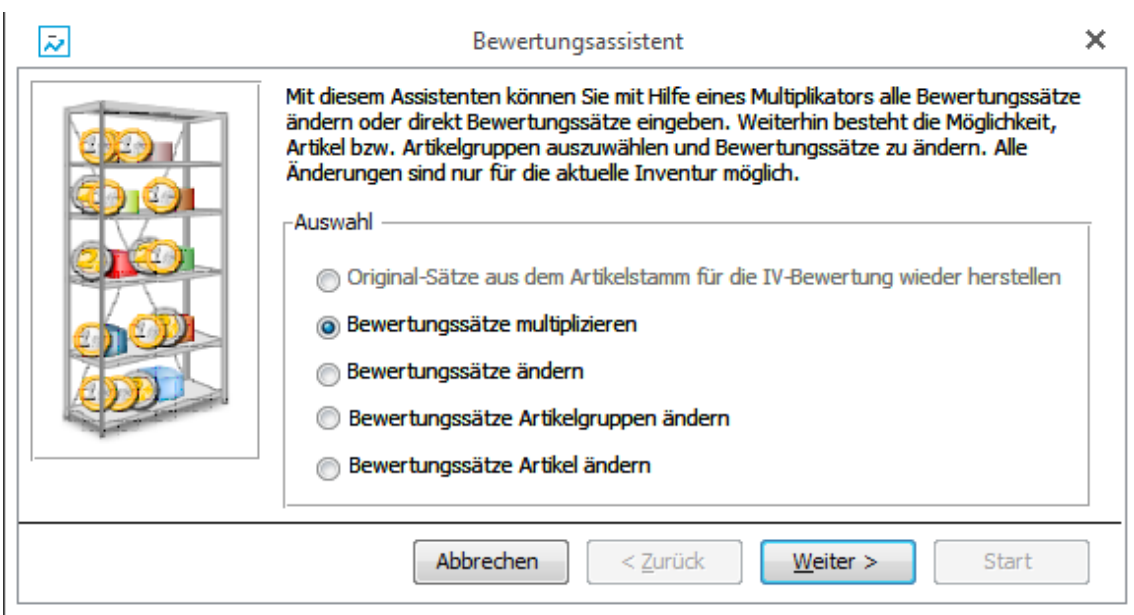

Wiederum abhängig von der eingesetzten Lizenz können Sie die bestehenden Bewertungssätze multiplizieren, manuell ändern oder auch für bestimmte Artikelgruppen oder Artikel anpassen.

### **12.0 Inventurbewertung**

Über diese Funktion kann eine Bewertung zur Inventur ausgedruckt werden.

#### **Wichtig**: Diese Bewertung wird nicht automatisch in die Warenwirtschaft oder Finanzbuchhaltung übernommen.

Wertmäßige Veränderungen des Bestandes müssen manuell in der Finanzbuchhaltung verbucht werden.

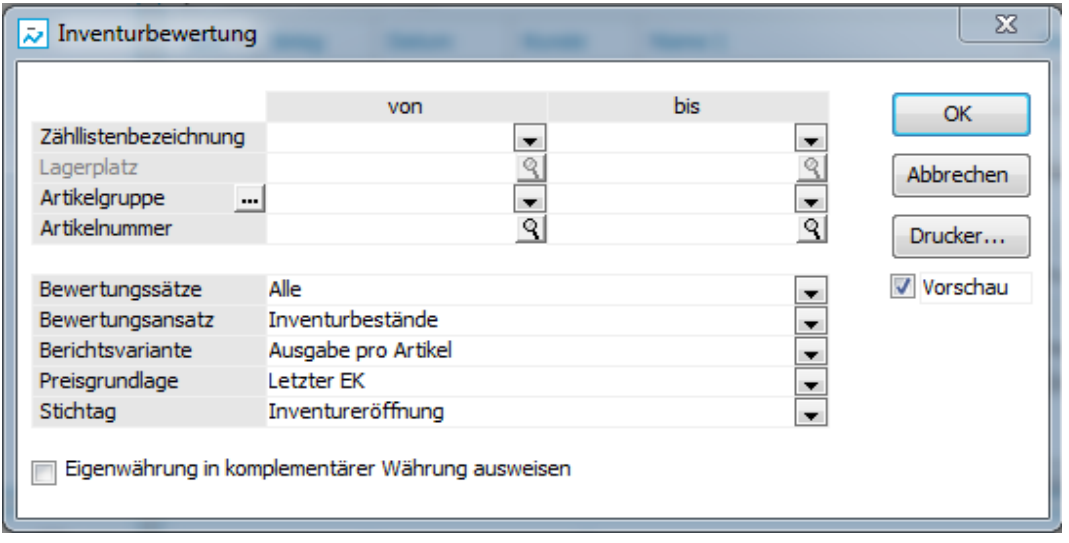

Nachdem Sie ausgewählt haben für welche Zählliste, welchen Lagerplatz, welche Artikelgruppe und/oder welche Artikel die Bewertung durchgeführt wird, können Sie weiter bestimmen welche Bewertungssätze und für welche Ansätze (Bestände, Differenzen, Fehlmengen, Überschüsse) die Auswertung erfolgen soll. Zudem in welcher Form (Berichtsvariante) und mit welcher Preisgrundlage dies geschieht. Mit Stichtag legen Sie fest ob die Preisgrundlage vom Zeitpunkt der Inventureröffnung oder mit dem aktuellen Wert durchgeführt wird.

# **13.0 Inventurübernahme**

#### **13.1 Inventurübernahme allgemein**

Sofern die Inventurerfassung abgeschlossen ist können Sie diese nun übernehmen/abschließen. Die vorhandenen Lagerbestände werden anhand der gezählten Bestände aktualisiert (bei Abweichungen finden Korrekturbuchungen statt).

**Hinweis**: Die Office Line enthält keine historische Inventur, sofern man eine Inventur im Dezember für März erfasst werden die Bestände nicht zurückgerechnet. Die Korrekturbuchung erfolgt aktuell für den eingetragenen IstBestand.

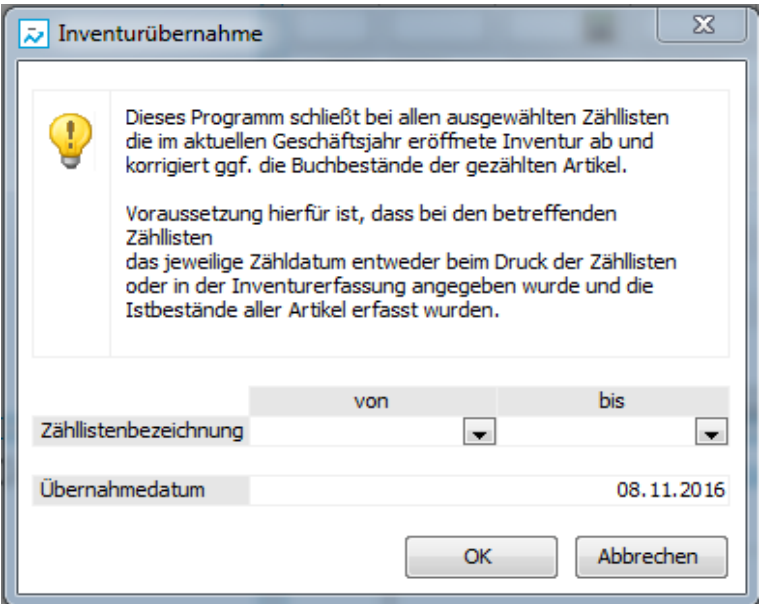

Nach der Übernahme (zwischengeschaltet noch eine Meldung zur Archivierung, s. Punkt 13.2) finden Sie im Übernahmeprotokoll weitere Hinweise.

#### Inventurübernahme Protokoll

#### Mustermann & Komplett, Frankfurt

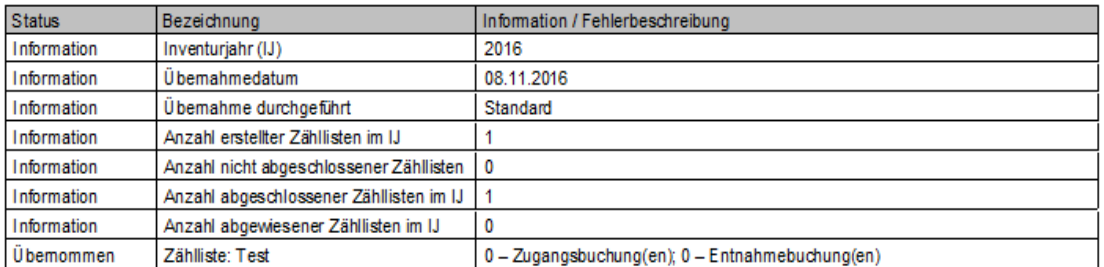

Die vorgenommenen Korrekturbuchungen können über das Lagerbewegungsprotokoll oder unter Lagerwirtschaft – Lagerbewegungen bearbeiten eingesehen werden.

#### **13.2 Abgewiesene Zähllisten**

Was sind die Gründe für eine abgewiesene/nicht übernommene Zählliste?

Sofern eine Zählliste nicht übernommen wird können Sie unter Inventurzusatzinfo die Auswertung Inventurkorrekturen aufrufen. Mit Auswahl des Korrekturstatus "Fehlerhafte Positionen bei Inventurübernahme" werden Ihnen die Gründe für die nicht übernommene Inventur aufgeführt.

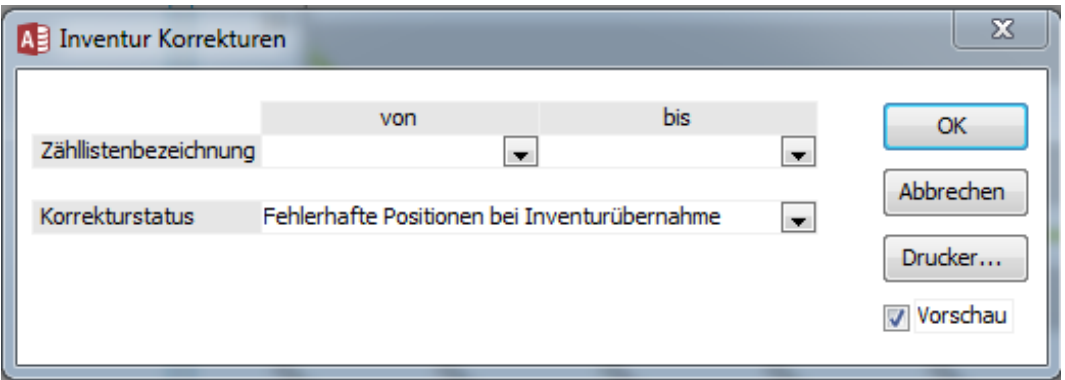

Die Hauptgründe für eine nicht erfolgende Übernahme wären folgende:

Für die Zählliste wurde kein Zähldatum eingetragen.

Es wurden nicht alle Positionen erfasst (für einen Nullbestand muss explizit eine 0 für die betroffene Position eingetragen/gepflegt sein).

Die Übernahme soll im Geschäftsjahr X, die Inventur wurde aber im Jahr Y eröffnet und durchgeführt. Inventureröffnung/-durchführung und die Inventurübernahme müssen im gleichen Jahr erfolgen.

Das Lager wurde während der Inventur nicht komplett gesperrt und während der Inventurzeit fanden parallel Lagerbuchungen statt. Ohne Aktualisierung des Buchbestandes (ältere Programmversionen) oder den fehlenden Abgleich der gezählten Bestände würde anhand der Inventurkorrekturbuchung ein negativer Bestand (lt. Mandanteneinstellung nicht zulässig) entstehen und dies wird abgefangen.

Bei einzelnen betroffenen Positionen kann man den Sachverhalt darüber lösen den Artikel über die Optionen aus der Zählliste zu löschen und neu einzufügen.

Ebenso kann es sein dass in der Erfassung bestätigte Serien- oder Chargennummern mittlerweile abgebucht wurden und somit keine Korrekturbuchung für diese Nummern stattfinden kann.

#### **13.3 Inventurübernahme ab OL Evolution 2012**

Mit der Office Line Evolution 2012 wurde eine Überarbeitung der Inventurübernahme vorgenommen um sicherzustellen dass Bestände während der Inventur nicht übersehen werden. Diese Änderung erfolgte im Sinne der Verfahrenssicherheit der Stichtagsinventur.

Sollten noch nicht gezählte Artikel oder Lager ohne gestartete Inventur vorliegen erhält der Anwender bei der Inventurübernahme der Zählliste eine entsprechende Hinweismeldung. Zur Prüfung nicht gezählter Bestände kann/sollte dann die neue Auswertung "Bestände mit fehlender Inventur" eingesehen werden.

Im Rahmen der Inventurübernahme kann der Anwender dann selbständig entscheiden, diese Inventur zu archivieren.

Die Archivierung ist erforderlich um die Stichtagsinventur abzuschließen. Ohne abgeschlossene Stichtagsinventur ist es im nächsten Jahr nicht möglich eine Inventur zu eröffnen. Sofern im Folgejahr ein Hinweis auf nicht vorgenommene Archivierung kommt, wechseln Sie noch einmal in das nicht archivierte Jahr und starten dort, auch ohne offene Zählliste, noch einmal die Inventurübernahme.

Hintergrund: Für den Aufruf der Inventurhistorie werden die Daten der Inventur von den Inventur- in Inventurarchivierungstabellen verschoben. Dies sollte zumindest zum Geschäftsjahresabschluss erfolgen.

# **14.0 Inventurzusatzinfo und Inventurhistorie**

#### **14.1 Inventurzusatzinfo**

Über die Inventurzusatzinfo können Sie folgende Auswertungen aufrufen:

Artikelbestandsgrundlagen Veränderungen im Rahmen der permanenten Inventur.

Ladenhüterliste Artikel, ohne Verkaufsbewegungen seit dem gewählten Datum.

Inventurkorrekturen Einsicht der Verarbeitungsschritte im Rahmen der Inventur, insbesondere im Hinblick auf abgewiesene Zähllisten (siehe Punkt 13.2).

#### **14.2 Inventurhistorie**

Über diese Funktionen können Inventurerfassungsprotokoll, Inventurbewertung und Inventurkorrekturen vergangener Inventuren noch einmal aufgerufen werden.

Zur Nutzung dieser Funktion ist die durchgeführte Archivierung (s. Punkt 13.3) notwendig.